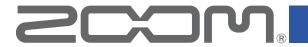

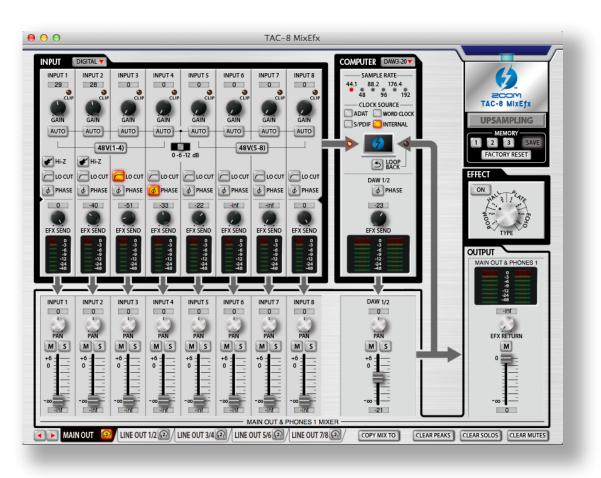

# TAC-8 MixEfx

Reference Guide

### © 2014 ZOOM CORPORATION

Copying or reprinting this manual in part or in whole without permission is prohibited.

# Introduction

TAC-8 MixEfx is a mixer application designed specifically for the ZC-9. TAC-8.

Using a computer, you can make settings for the built-in mixer and for the high-quality monitoring effects.

Functions include LO CUT, PHASE reversal and AUTO GAIN, which automatically detects input signal levels.

Other functions are LOOPBACK, which sends the input signal and computer signal back to the computer, and MEMORY, which allows you to save settings with one touch.

# Installing and Launching TAC-8 MixEfx

### 1. Download TAC-8 MixEfx to the computer

Download the application from the ZOOM website (http://www.zoom.co.jp/downloads).

#### HINT

- You can download the latest ZOOM TAC-8 MixEfx from the above website.
- The supported operating systems are as follows.

Mac OS X 10.8.5 (or later)

### 2. Install TAC-8 MixEfx on the computer

Click the "TAC-8 MixEfx Installer.pkg" icon and follow the instructions to install **TAC-8 MixEfx**.

### 3. Launch TAC-8 MixEfx

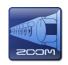

When you connect a TAC-8 to the computer using a Thunder-bolt™ cable, TAC-8 MixEfx will launch automatically.

#### HINT

- See the TAC-8 and computer operation manuals for instructions about connecting them.
- If it does not launch automatically, open [TAC-8 MixEfx] from the Applications folder on the computer.

# Names of Parts/Basic Operations

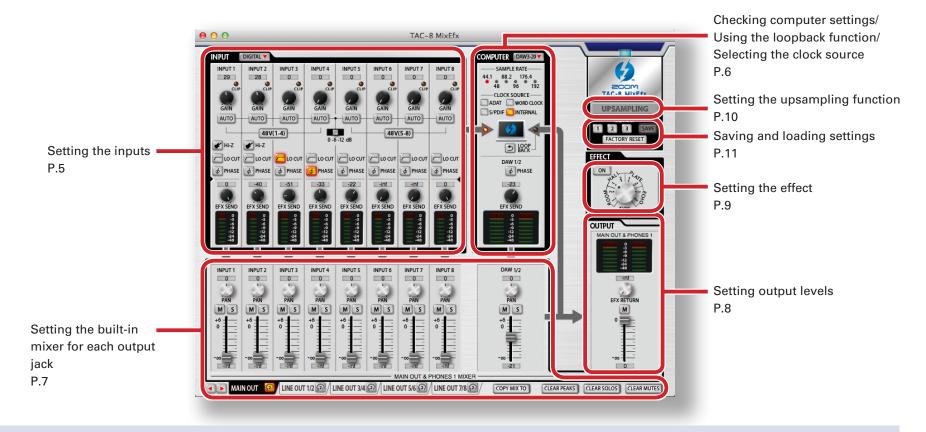

### **Basic operations**

- $\bullet$  Click a knob and drag up or down to adjust it.
- Press the shift key while moving a knob to make fine adjustments.
- Click a knob value to allow direct entry of the value.
- Click a button to turn it on/off.
- To change the sampling rate, open the Utilities folder in the Applications folder and double-click the Audio MIDI Setup application. Select **TAC-8** in the application and set the sampling rate.

# **TAC-8** Mixer Block Diagram

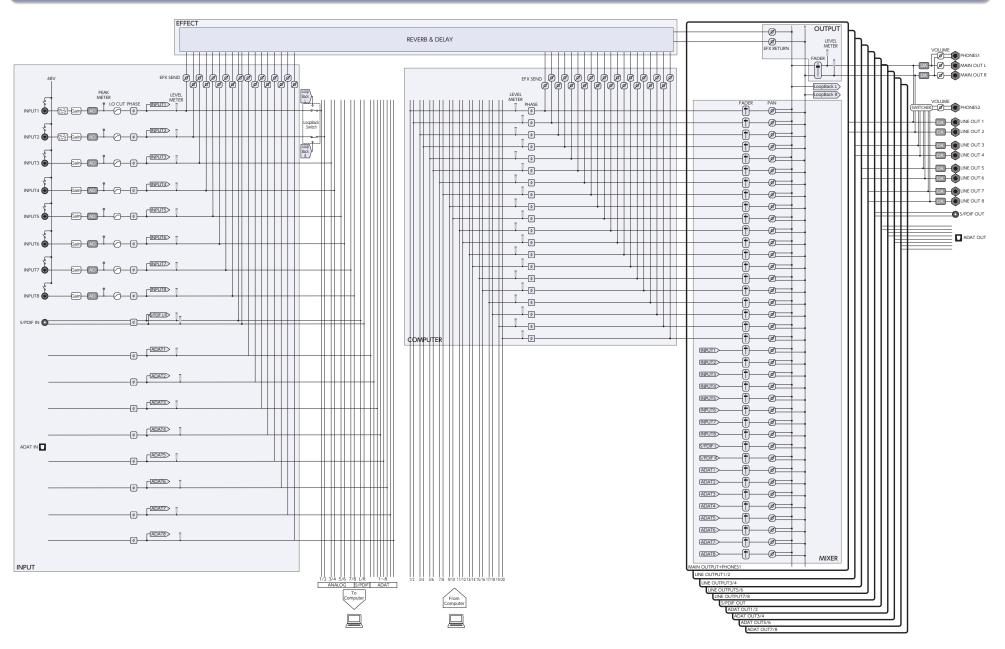

# Setting the Inputs (INPUT)

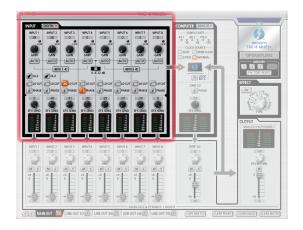

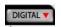

#### **Showing the digital inputs**

Click the DIGITAL button to show the digital inputs.

The screen will open to the right and show S/PDIF and ADAT 1 – ADAT 8.

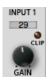

### **Adjusting the input gain**

Turn the GAIN knob to adjust the input gain so that it does not cause the CLIP indicator to light.

#### NOTE

•If you adjust a TAC-8 GAIN knob, the corresponding TAC-8 MixEfx input gain setting will also change automatically.

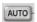

#### Adjusting the gain automatically (INPUT 1-8 only)

To set the optimal gain level automatically, click the AUTO button and input the audio signal.

#### ■ Setting the automatic gain

1. Select the maximum recording level.

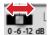

2. Enable the automatic gain setting.

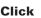

- 3. Input the audio signal.
- 4. Complete the setting.

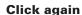

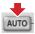

#### HINT

 If there is no input for about three seconds, the button will blink more rapidly and the setting will complete automatically.

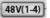

#### **Using phantom power**

Click the 48V(1-4) or 48V(5-8) button so that it lights.

When the corresponding switch is lit, phantom power is supplied to INPUTS 1–4 or INPUTS 5–8 at the same time.

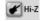

#### **Using the Hi-Z function (INPUTS 1-2 only)**

Click the Hi-Z button so that it lights.

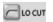

#### **Enabling the lo-cut filter**

Click the LO CUT button so that it lights.

The cutoff frequency is 80 Hz.

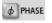

#### Reversing the polarity

Click the PHASE button so that it lights.

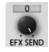

#### Adjusting the effect level

Turn the EFX SEND knob to adjust the effect level.

Double-click to set it to –inf. (See "Adjusting the effect" on P.9.)

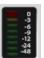

### **Checking input levels**

Check the level meters to see the input levels.

If a level exceeds 0 dB (maximum value), the top of the meter will light red. Click the meter to turn off this indicator.

# Checking computer settings/Using the loopback function/Selecting the clock source (COMPUTER)

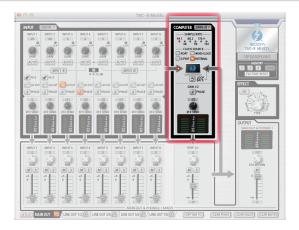

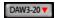

### **Expanding the COMPUTER section**

To expand the COMPUTER section, click the DAW3-20 button. The screen will open to the right and show DAW3/4 – DAW19/20.

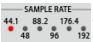

#### **Checking the sampling rate**

Check the sampling rate.

The lit indicator shows the sampling rate that the TAC-8 is using.

#### NOTE

When the sampling rate shown is 88.2 or 96, ADAT 5–8 cannot be used. When it is 176.4 or 192, ADAT 3–8 cannot be used.

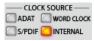

#### **Setting the clock source**

Select the clock source to use for synchronizing signals.

Click the INTERNAL, ADAT, S/PDIF or WORD CLOCK button so that it lights.

#### NOTE

If synchronization with an external digital device is not possible, the CLOCK SOURCE indicator will blink.

In this case, the **TAC-8** will operate using its internal clock.

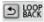

#### Sending the mixed signal to the computer

All the **TAC-8** inputs and computer inputs can be mixed and sent back to the computer.

When you want to record the final mixed signal, press the LOOP-BACK button so that it lights.

#### NOTE

- The LOOPBACK function only works for the MAIN OUTPUT mixer.
- This signal is sent to the computer as INPUT1 and INPUT2.

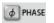

#### **Reversing the phase**

Click the PHASE button so that it lights.

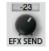

### **Adjusting the effect level**

Turn the EFX SEND knob to adjust the effect level.

Double-click to set it to –inf. (See "Adjusting the effect" on P.9.)

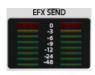

### **Checking input levels from the computer**

Check the level meters to see the input levels from the computer. If a level exceeds 0 dB (maximum value), the top of the meter will light red.

Click the meter to turn off this indicator.

# Using the built-in mixer (MIXER)

The TAC-8 mixer can be set separately for each output. (See "TAC-8 Mixer Block Diagram" on page 4.)

For example, different mixes can be output from the MAIN OUT and the LINE OUT 1/2 outputs.

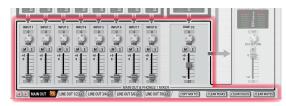

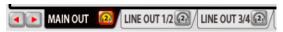

#### **Changing the output jacks**

Click an output tab to select it.

If the window is narrow, click to change the shown tabs.

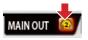

#### Assigning an output to the HEADPHONE 2 jack

Click the headphone icon on an output tab to assign that output to the HEADPHONE 2 jack.

#### NOTE

The MAIN OUT and LINE OUT 1/2-LINE OUT 7/8 can be assigned.

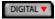

### **Working with input from S/PDIF and ADAT**

Press the INPUT tab DIGITAL button.

The screen will open to the right and show S/PDIF and ADAT 1 – ADAT 8.

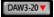

#### **Controlling computer channels number 3 and higher**

Press the COMPUTER DAW3-20 button.

The screen will open to the right and show DAW3/4 – DAW19/20.

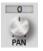

#### Adjusting the input signal panning

Turn the PAN knob for an input to adjust the panning of that input signal.

Double-click to set it to 0 (center).

At their center positions, INPUT 1-8 and ADAT 1-8 are reduced -3 dB.

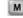

#### Muting the input signals

Input signals can be muted.

Click the M button so that it lights to mute the input.

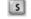

#### **Soloing one input**

All inputs other than the selected are muted.

Click the S button so that it lights to solo the channel.

#### NOTE

If both SOLO and MUTE are enabled at the same time, MUTE takes priority.

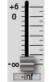

### Adjusting the input signal levels

Drag each input fader to adjust its input signal level. Double-click to set it to 0 dB.

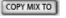

# Copying settings from the currently selected output mixer to another output mixer

You can copy the settings from the currently selected output mixer to another output mixer.

- 1. Click the COPY MIX TO button next to the output tab.
- Select the output to receive the settings in the dialog shown, and click the "Copy" button.

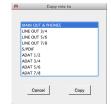

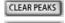

# CLEAR SOLOS

Click the CLEAR PEAKS, CLEAR SOLOS or CLEAR MUTES button to reset the peak indicators or the solo or mute status for all channels at once.

Resetting PEAK, SOLO and MUTE for all channels at once

# Setting Output Levels (OUTPUT)

You can set the output level for the channels selected by the OUTPUT tab.

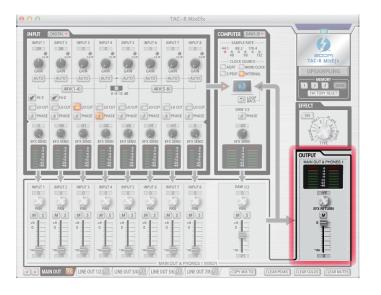

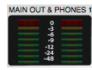

## **Checking output levels**

You can check the OUTPUT/PHONES level with the level meters. If a level exceeds 0 dB (maximum value), the top of the meter will light red.

Click the meter to turn off this indicator.

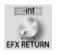

## Adjusting the effect return level

Turn the EFX RETURN knob to adjust the effect return level mixed into the output.

Double-click to set it to -inf.

(See "Adjusting the effect" on P.9.)

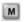

#### **Muting the output signal**

You can mute the output.

Click the M button so that it lights to mute the output.

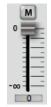

### **Adjusting the output volume**

Drag the fader to adjust the volume.

# Using the Effect (EFFECT)

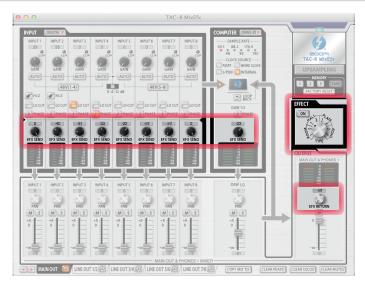

#### ■ Adjusting the effect

1. Turn the effect on.

Click

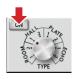

2. Select the effect.

Turn

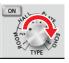

3. Adjust the EFX SEND of each input.

Turn

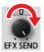

4. Adjust the EFX RETURN of each output.

Turn

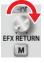

# **■ Effect types**

| ROOM1  | This reverb simulates the reverberations of an echo chamber in a recording studio. |
|--------|------------------------------------------------------------------------------------|
| ROOM2  | This reverb simulates the reverberations of a concert in a club.                   |
| HALL1  | This reverb simulates a concert hall with bright reverberations.                   |
| HALL2  | This reverb simulates a concert hall with muted reverberations.                    |
| PLATE1 | This simulates a plate reverb with short reflections.                              |
| PLATE2 | This simulates a plate reverb with long reflections.                               |
| ECHO1  | This short delay can be used in many situations.                                   |
| ECHO2  | This simulates a tape echo.                                                        |
|        |                                                                                    |

#### NOTE

- The effect and upsampling functions cannot be used at the same time. Turning one on will turn the other off.
- If the upsampling function is on, a confirmation message will appear when the effect is turned on. Click the "Turn the effect ON" button.

# Using the Upsampling Function (UPSAMPLING)

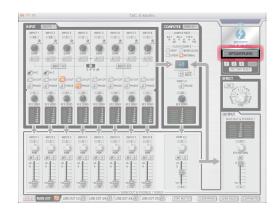

### **Activating the upsampling function**

When the original sampling rate is 44.1 kHz or 48 kHz, internal processing can allow operation at 176.4 kHz or 192 kHz.

1. Click the UPSAMPLING button.

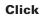

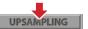

This activates the upsampling function.

UPSAMPLING

#### NOTE

- The upsampling function only works for 44.1/48 kHz.
- The effect and upsampling functions cannot be used at the same time. Turning one on will turn the other off.
- If the effect function is on, a confirmation message will appear when upsampling is turned on. Click the "Turn upsampling ON" button.

## **Deactivating the upsampling function**

1. Click the UPSAMPLING button.

Click

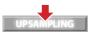

This deactivates the upsampling function.

UPSAMPLING

#### NOTE

If the effect function is turned on, the upsampling function will be deactivated.

# Saving and Loading Settings (MEMORY)

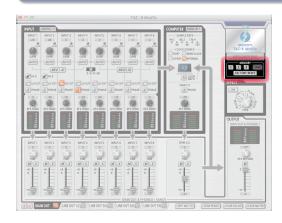

#### **■** Saving settings

1. Start saving the settings.

Click

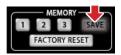

2. Select a blinking button to save the settings.

Click

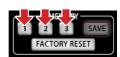

#### **■** Loading settings

1. Load saved settings.

Click

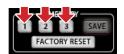

#### FACTORY RESET

#### **Resetting interface settings**

To restore a **TAC-8** to its factory default settings, click the FACTORY RESET button. On the confirmation screen, click "Reset".

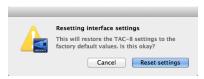

Settings saved in TAC-8 MixEfx will not be reset.

# Saving and Loading Setting Files (SAVE/LOAD)

### **■ Saving settings**

1. Select "Save" from the "File" menu.

#### NOTE

After saving settings as a file, select "Save as" to save settings with a different file name.

2. Set the file name and saving location, and save the file.

### **■ Loading settings**

- 1. Select "Open..." from the "File" menu.
- Select the settings file and click "Open".The settings will be loaded.

#### NOTE

Settings saved in the memories will not be changed when a settings file is loaded.

# Using the Power Management Function

When the TAC-8 is on and its STAND ALONE switch is set to ON, it will automatically power off after 10 hours pass. This function can be turned ON/OFF using TAC-8 MixEfx.

### ■ Disabling the power management function

1. Select "TAC-8 MixEfx" in the menu bar.

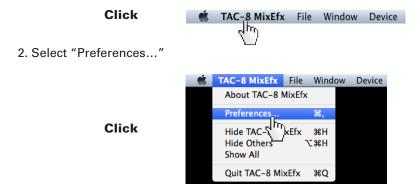

3. Remove the check next to "Enable Power Management function".

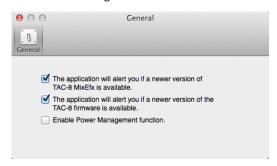

#### HINT

• The power management function is enabled when a check appears next to this item.

# Managing Software and Firmware Versions

#### **■** Viewing version information

1. Select [TAC-8 MixEfx] in the menu bar.

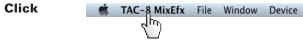

2. Select "About TAC-8 MixEfx".

Click

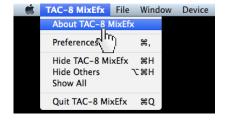

3. Check the version information.

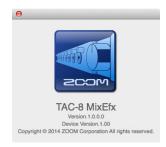

#### HINT

• "Version" is the **TAC-8 MixEfx** application version, and "Device Version" is the **TAC-8** hardware unit firmware version.

#### **■** Setting version update alerts

1. Select [TAC-8 MixEfx] in the menu bar.

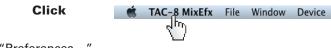

2. Select "Preferences..."

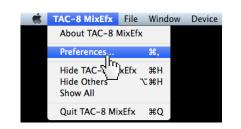

3. Enable the version update alerts.

Click

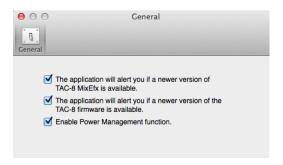

#### HINT

• The alerts are enabled when checked.

Macintosh® and Mac OS® are trademarks or registered trademarks of Apple Inc.

Thunderbolt™ and the Thunderbolt™ logo are trademarks of Intel Corporation in the US and other countries.

ADAT and ADAT Optical are trademarks of inMusic Brands Inc. in the US and other countries.

Note: All trademarks and registered trademarks in this document are for identification purposes only and are not intended to infringe on the copyrights of their respective owners.

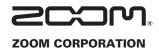